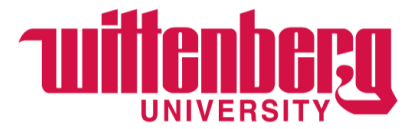

## **Instructions for Students Filtering Positions in Handshake**

- 1. Login to Handshake using your Wittenberg email and password at [https://app.joinhandshake.com/](https://wittenberg.joinhandshake.com/)
- 2. Upon initial login, you should see a screen that looks like the one below:

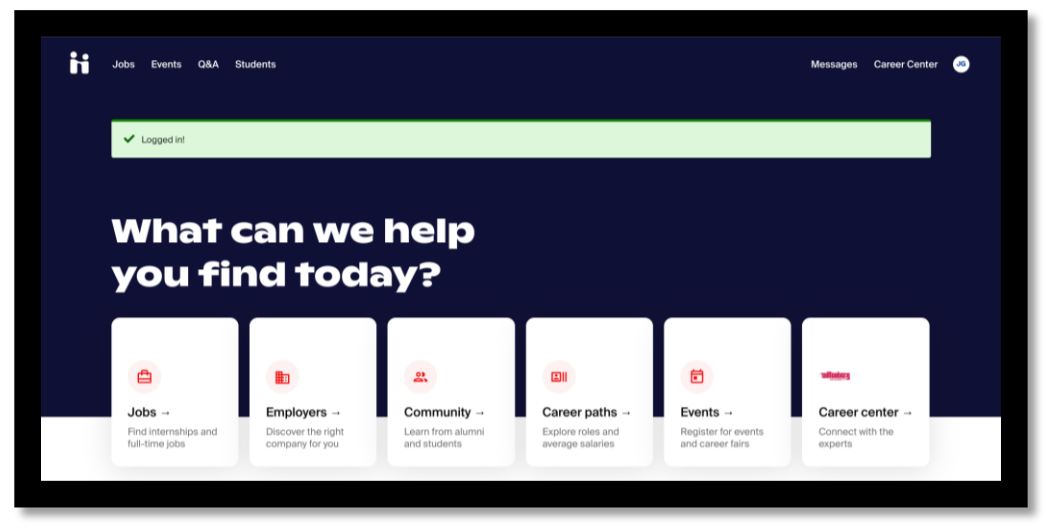

3. To search both student employment and career jobs: Click any of the "Jobs" links a. Click "All Filters" (see image below)

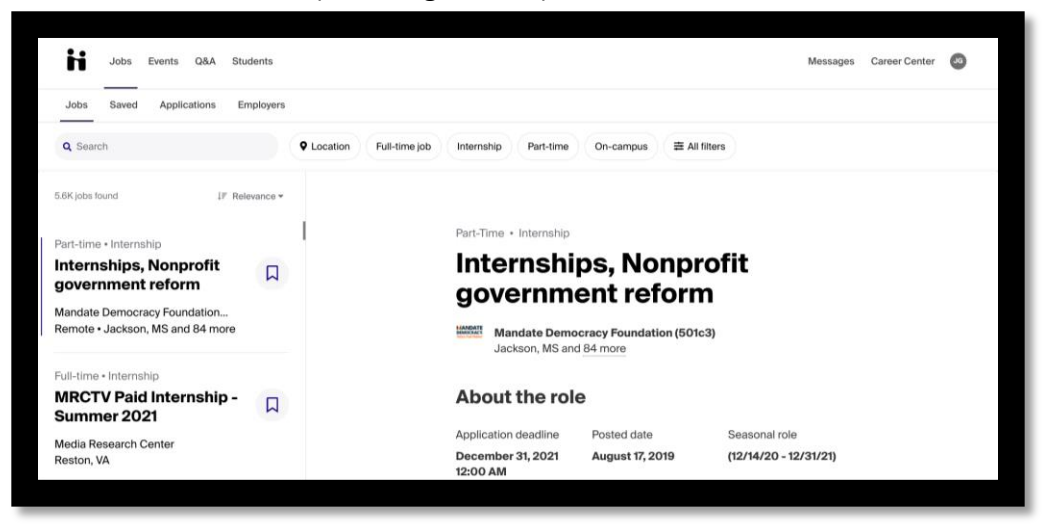

- b. You have the option to choose:
	- i. **Job Type** Part Time vs Full Time; Internship, On Campus, Job; Paid Roles, etc.
		- 1. On-campus student employment and Hagen Ctr 50/50 program positions are always "Part Time"

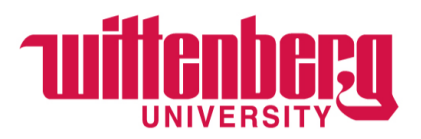

- ii. **Job Role**  Select the kind of work you're looking for (Teacher, Business Manager, etc.) \*this is a way to narrow down your search. If you'd like to keep the option open, don't select anything here.
- iii. **Industry**  Select the industry you're looking for (Education, Marketing, etc.)
- iv. **Employer**  For on campus student employment and Hagen Ctr 50/50 program positions, you *always* want to enter "Wittenberg University" here. Otherwise, unless you're looking for a specific company's postings, you'll want to leave this blank.
- v. **Major**  Enter your major if you want to see jobs posted by employers that require that specific major.
- vi. **Employer preferences**  This option allows you to find jobs that match details of your profile. Unless you feel confident that your profile is updated and complete, we do not recommend using this.
- **vii. Work Authorization This is not required for most searches**. If you are searching for a job where work authorization or special work visas are required, you will select options here.
- viii. **Labeled by your school This does not apply to most searches**. You will be given specific instructions by the employer if you need anything here.
- c. Click "Show Results"
- 4. Now that you have filters in place, you can sort by Relevance

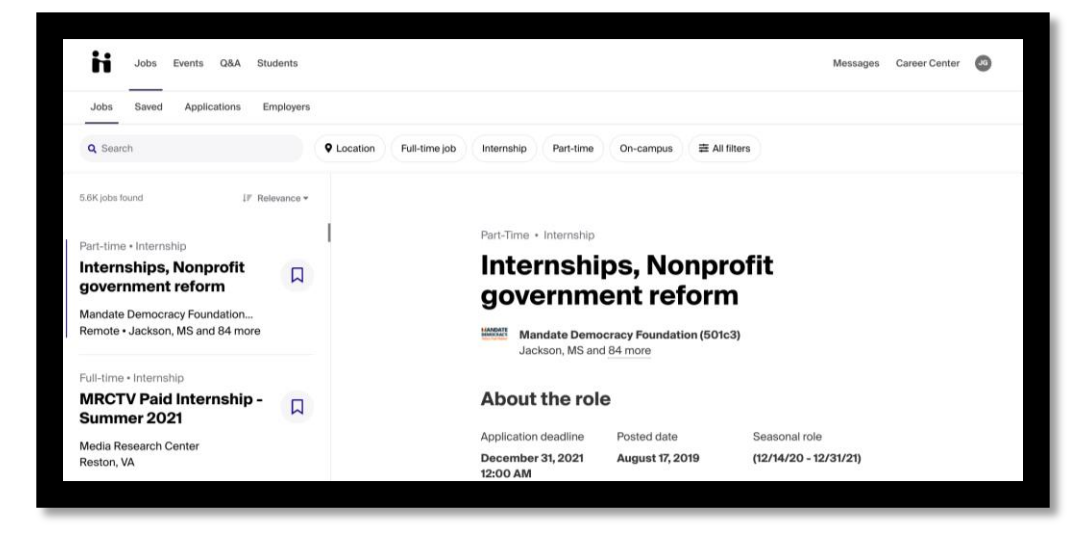

- a. You can choose from the following:
	- i. Relevance
	- ii. Application Deadline
	- iii. Date Posted